# 語彙表現 基本マニュアル

ミントアプリケーションズ株式会社

2016 年8 月

映画のシーンを使って語彙表現を学習する。

アクセスするブラウザは Google Chrome を推奨する。それ以外のブラウザ の場合、一部の機能で動作不全となる場合がある。

Edge, IE, Firefox, Safari などの動作はバージョンなどの環境依存が高いの で、実際に試してみるしかない。

動画を多用するので、ネット回線の容量と速度が足らない場合には動作不全 となる場合がある。

- \* 図例はすべて Google Chrome による。
- \* ブックマーク機能を利用するにはライセンスによるログインが要求され る。

#### 目次

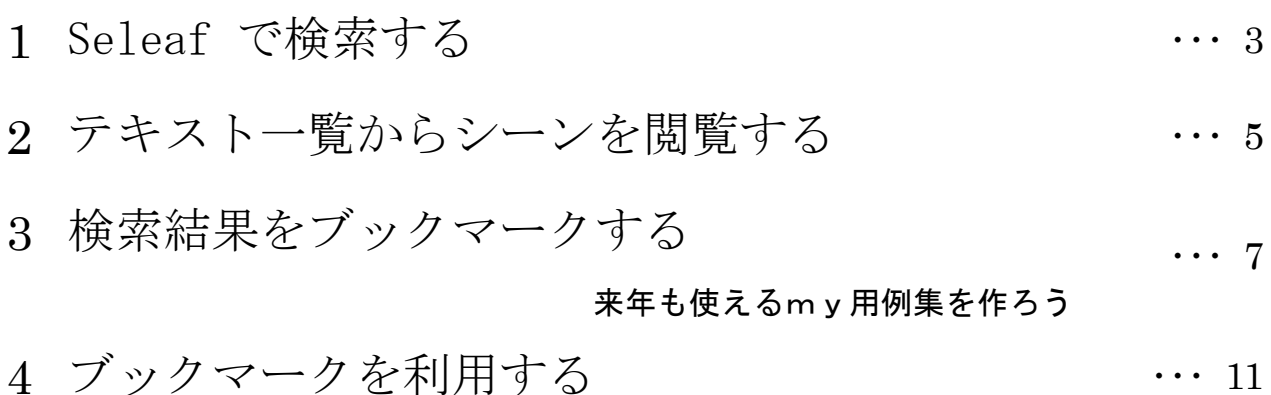

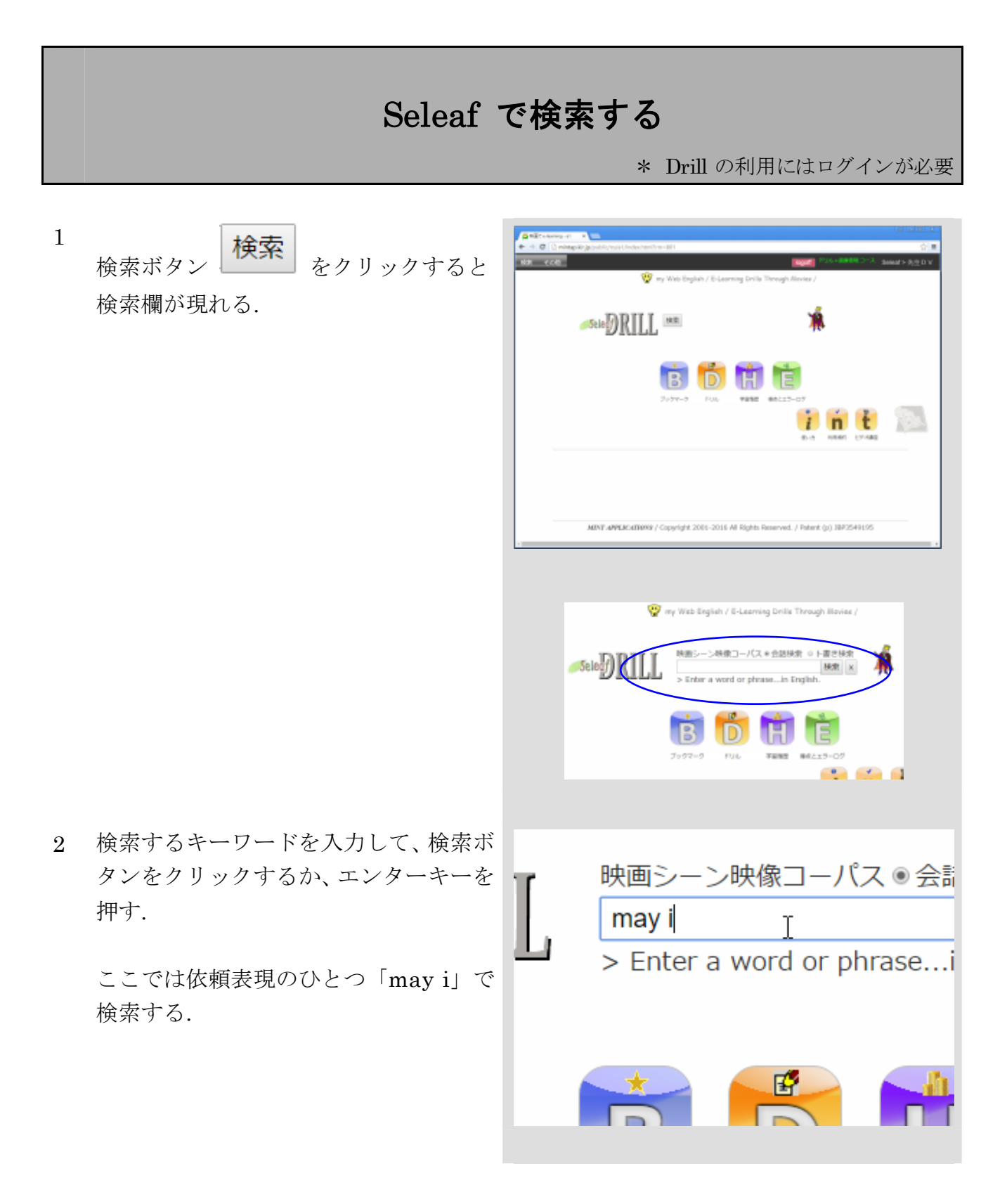

3 検索窓のすぐ下に「3 / 65 scenes」と表 示され、さらにその下方にビデオが 3 つ 表示される.

「3 / 65 scenes」の 65 はヒット数を表 し、3 は現在表示されているビデオのシ ーン数を示す.

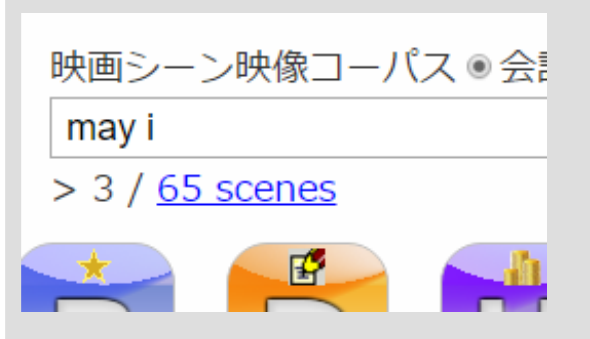

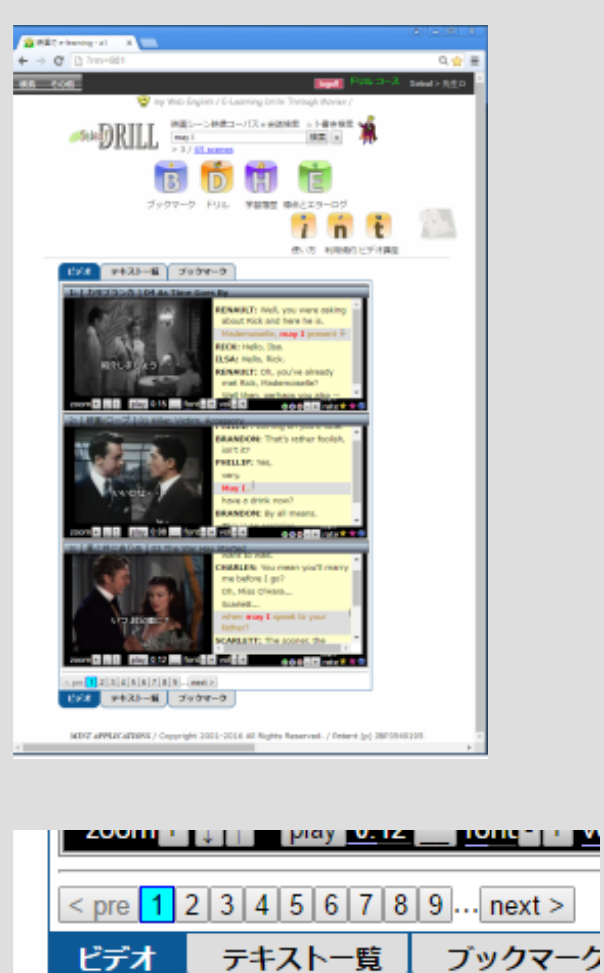

さらに、ビデオ欄の下には、表示されて いない検索結果にアクセスするボタン

列 123456789 が表示さ

れている. これを順にクリックすると、 次の 3 つのシーンが順に表示されてい く.

さらに下にあるテキスト一覧タブ テキストー覧

をクリックすると、

ヒットしたシーンが一覧表で表示され る.

4 一覧表はページの右側からスライドし て出てくる.

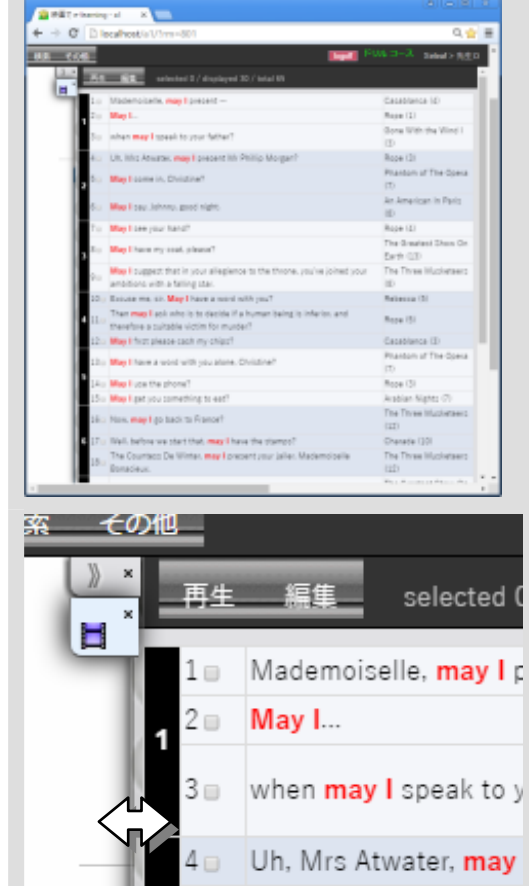

5 スライドの位置 (幅) は、スライドの左 率 その他 **枠 <■ を D&D することで調節できる.** このスライドを閉じるには、スライドの 左上にはみ出しているタブ クリックする.

閉じたスライドは、ブラウザの右側にし まわれる.

6 スライドを再び開くには、再びタブ  $\begin{array}{|c|c|} \hline \mathbf{H}^* & \delta$ 

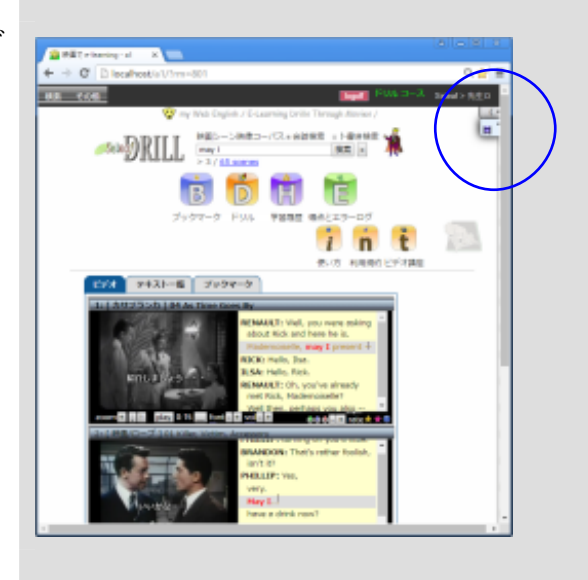

## テキスト一覧からシーンを閲覧する

1 テキスト一覧から、これはと思ったシー ンにチェックを入れる.

チェックは最大で3つまで.

2 再生ボタンをマウスでポイントし、「チ ェックシーンを再生」を選ぶ

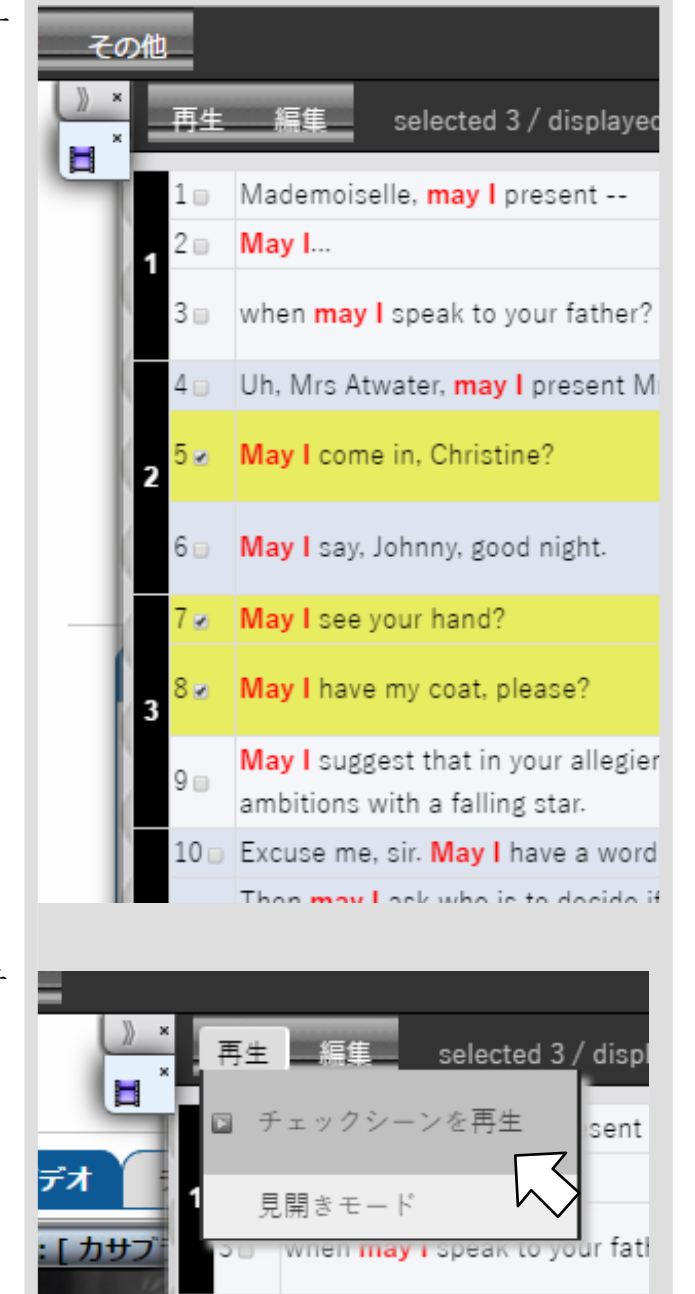

4 Uh. Mrs Atwater, may I preser

 スライドが閉じ、選んだシーンのビデオ が表示される.

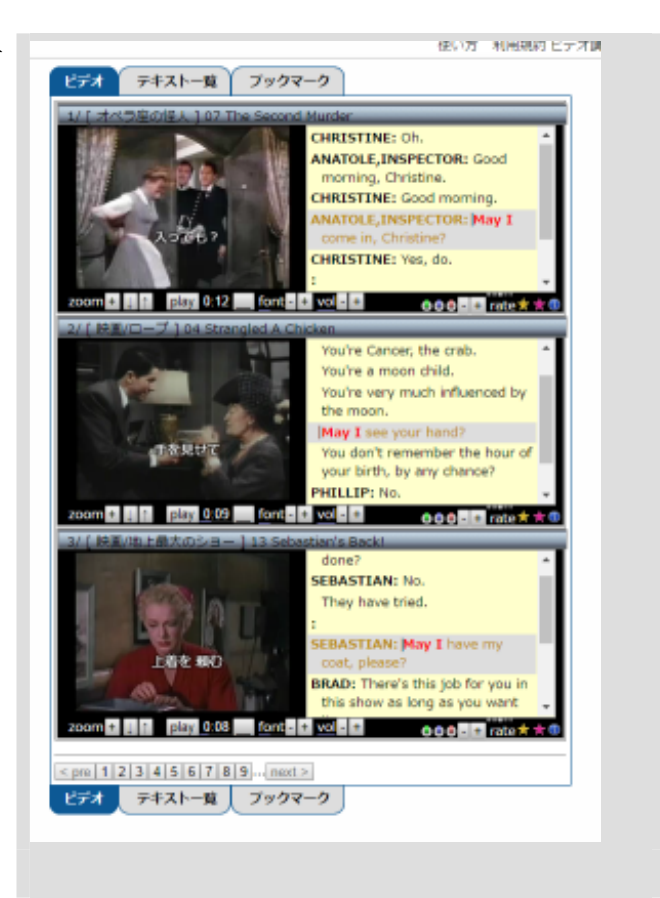

### 検索結果をブックマークする

授業で見せたいシーンを保存しておく.

1 ブックマークしたいシーンのツール バー右端にある黄色い星印 ☆ をク リックする.

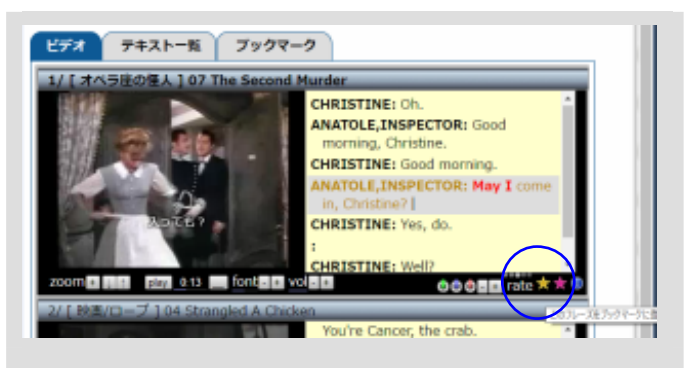

2 ブックマーク・スライドが現れる.

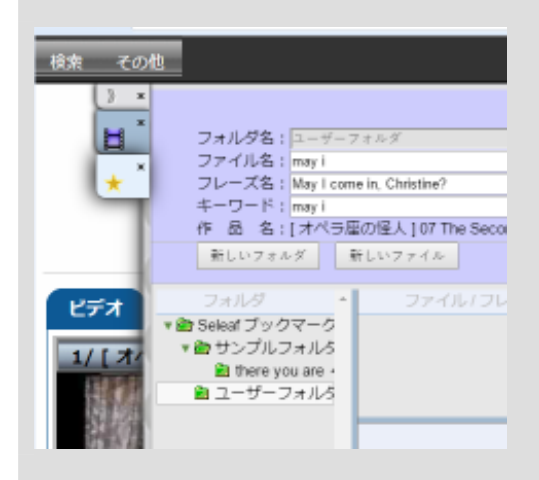

3 保存するシーンを格納する場所と名前を記 入する.

> ここでは、新しいフォルダ「依頼の表現」 を作ることにして、「新しいフォルダ」ボタ

新しいフォルダ をクリックする..

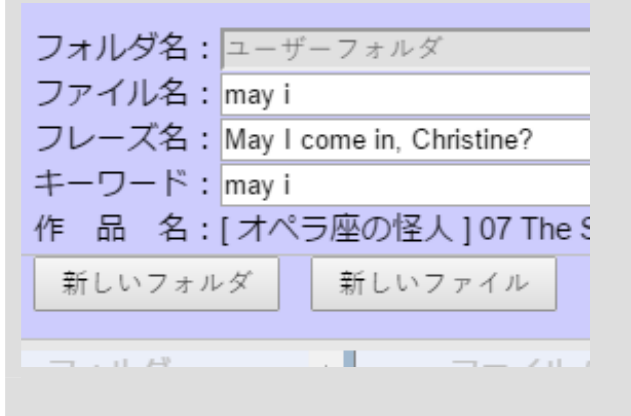

4 入力窓がポップアップするので「依頼の表 現」と入力して OK ボタンをクリック.

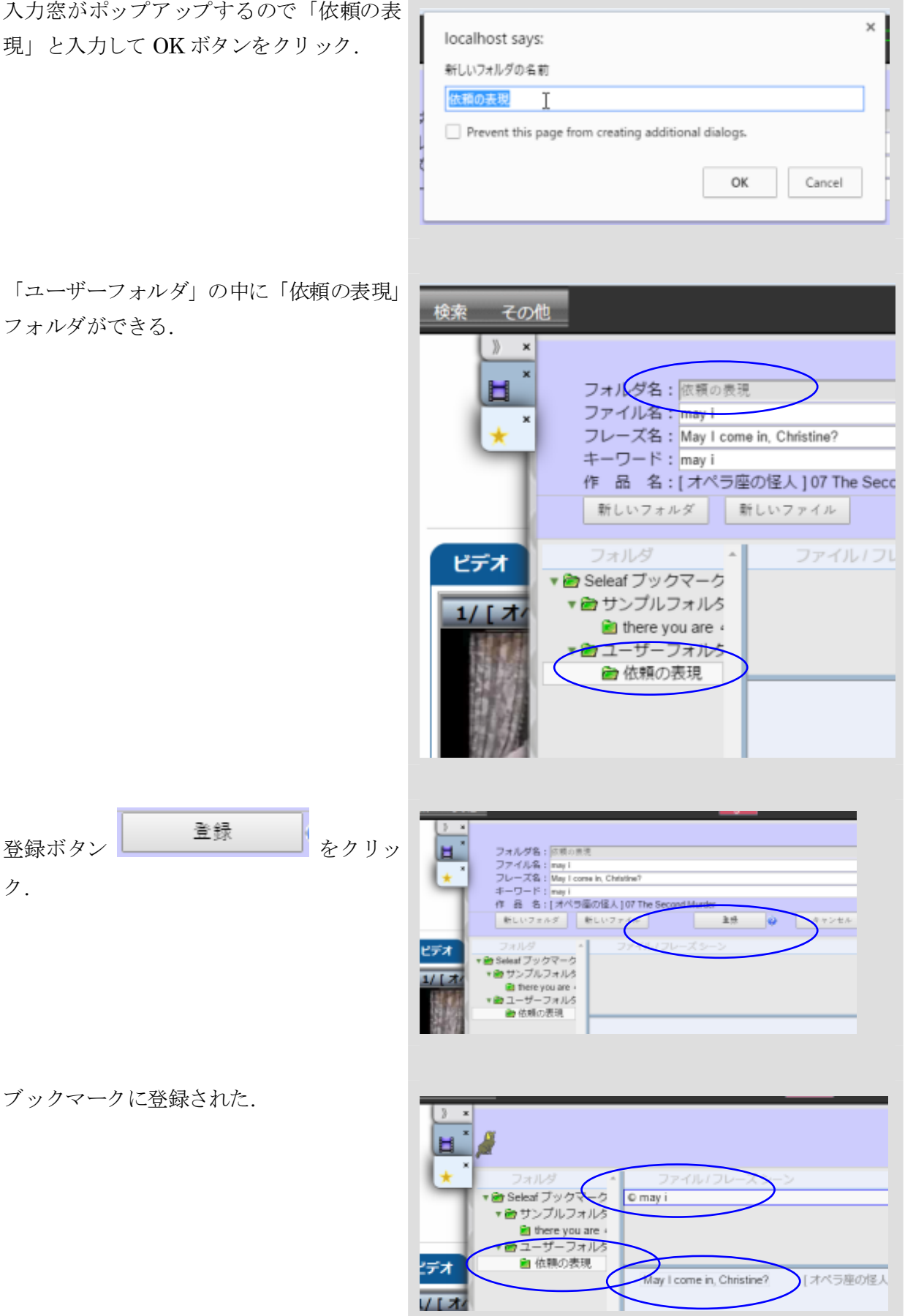

5 「ユーザーフォルダ」の中に「依頼の表現」 フォルダができる.

6

ク.

7 ブックマークに登録された.

8 / 12

8 別のシーンを同じファイルに登録するには. ここまでと同じ操作を繰り返す.

> ただし、「依頼の表現」フォルダは既に作っ てあるので、途中で作成する必要はない.

9 まず、ブックマーク・スライドのタブ

 $\mathbf{x}$ をクリックして、スライドを閉 じ、目的のビデオシーンのブックマークボ タン ☆ をクリックすると、ベックマーク スライドが再び開く.

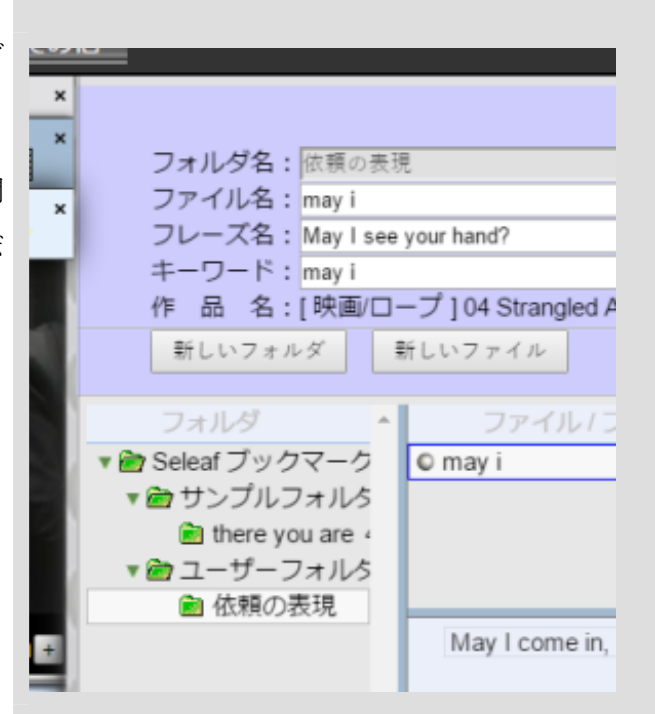

10 フォルダが「依頼の表現」になっているこ と を 確 認 し て 登 録 ボ タ ン

> 登録 をクリック..

フォルダ名: 阪頼の表現 ファイル名: mayT フレーズ名: May I see your キーワード: may i 作 品 名:「映画/ロープ 新しいフォルダ 新しい フォルダ Seleaf ブックマーク  $O<sub>1</sub>$ ■ サンプルフォルタ there you are 4 ■ ユーザーフォルタ ■ 依頼の表現

追加で登録された.

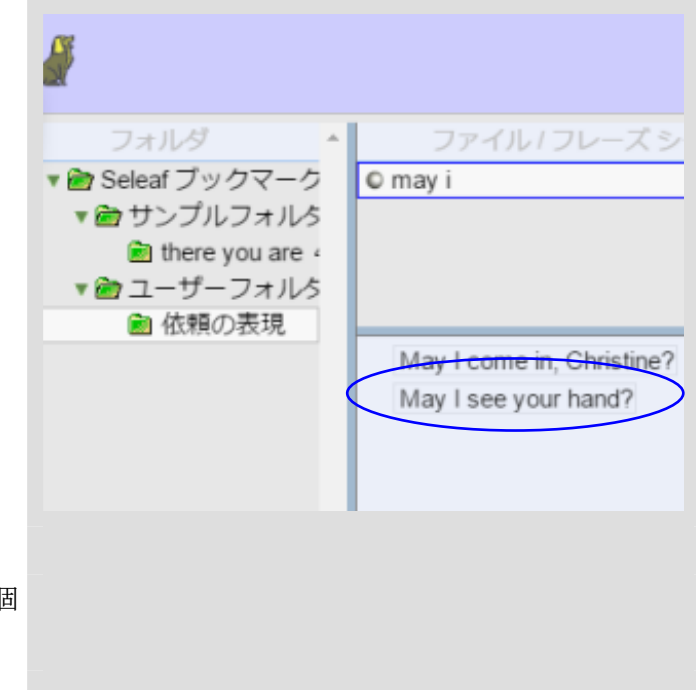

 こうして授業で提示したいシーンを 3~5個 くらい登録しておく.

## ブックマークを利用する

保存しておいたシーンを授業で見せる.

- 1 ビッグアイコン B おクリッ ク.
- 2 開いたブックマーク・スライドで目的 のシーンが入った「依頼の表現 / may i」 を選ぶ.

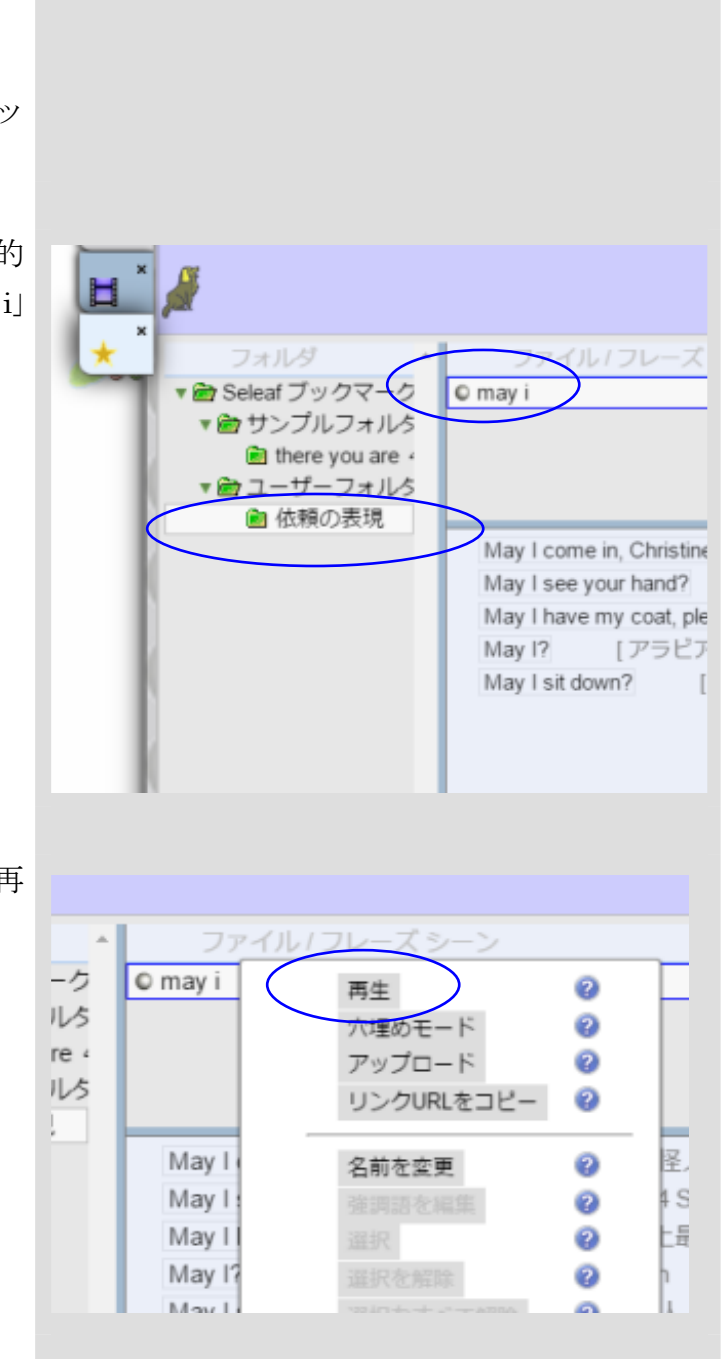

3 ファイル「may i」を右クリックし、「再 生」を選ぶ.

 「依頼の表現 / may i」に登録されてい た 5 つのシーンが再生可能になる.

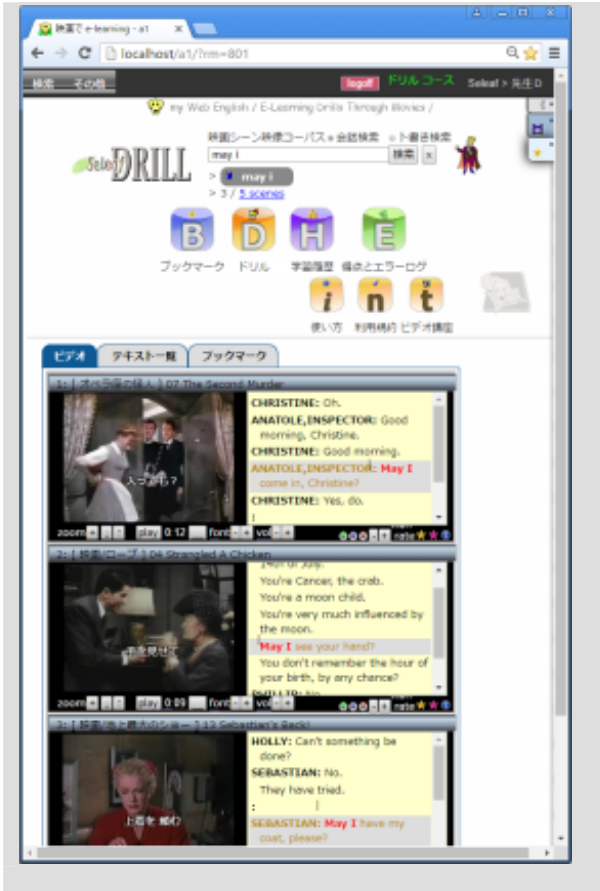